Конфигуратор ОВЕН Логгер100-ТВ

Версия 1.0, 2013-2014.

Дополнительную информацию по регистраторам ОВЕН Логгер100 Вы можете найти на компакт-диске, входящим в комплект поставки, а также на сайте [www.owen.ru.](http://www.owen.ru/)

# **Содержание справки**

- 1. Установка программного обеспечения
- 2. Установка USB-драйверов
- 3. Запуск программного обеспечения
- 4. Описание функций меню программы
- 5. Режимы работы светодиодных индикаторов

### **1. Установка программного обеспечения**

Установите в привод компакт-дисков компьютера (ПК) диск с программным обеспечением (ПО) «Конфигуратор ОВЕН Логгер100-ТВ», входящим в комплект поставки. Если установка ПО не началась автоматически, откройте содержимое компактдиска и запустите файл SETUP.EXE, находящийся в корневом каталоге диска. Следуя указаниям программы-установщика, завершите установку программного обеспечения.

До запуска программного обеспечения, пожалуйста, подключите регистратор ОВЕН Логгер100-ТВ к ПК и установите USB-драйвер как это описано в следующем разделе настоящей справки.

# **2. Установка USB-драйверов**

Установите регистратор ОВЕН Логгер100-ТВ в свободный USB-порт ПК. После этого должно появиться следующее сообщение:

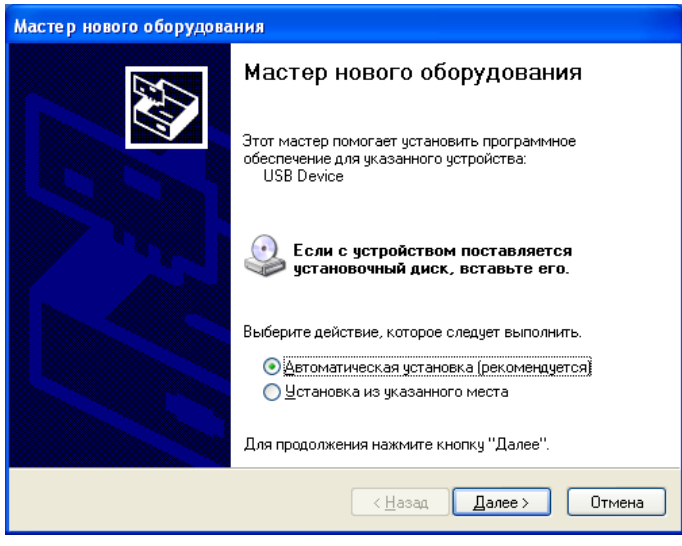

Выберите рекомендуемую «Автоматическую установку» (убедитесь, что компакт-диск с программным обеспечением находится в приводе компакт-дисков) и следуйте указаниям установщика нового оборудования до завершения установки драйверов.

#### **3. Запуск программного обеспечения**

При подключенном к ПК регистраторе запустите программное обеспечение «Конфигуратор ОВЕН Логгер-ТВ». После запуска ПО появится главный экран с меню программы, функции которого будут описаны ниже.

**Примечание.** Если регистратор подключен к USB-порту ПК его батарея разряжается быстрее, чем когда он не подключен к нему. Для сохранения срока службы батареи не оставляйте на длительное время регистратор подключенным к USB-порту компьютера.

### **4. Описание функций меню программы**

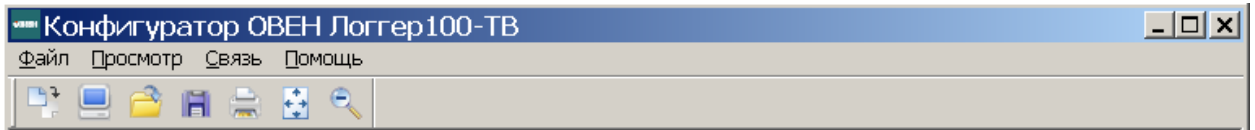

Слева направо в панели инструментов программы представлены следующие иконки: «Загрузить данные» (скачать результаты измерения из памяти логгера), «Настройки логгера», «Открыть», «Сохранить как», «Печать», «График целиком» (показать полный график) и «Уменьшить» (уменьшить график). Также пользователю доступны вкладки меню: «Файл», «Просмотр», «Связь» и «Помощь».

### **Настройки логгера**

Выберите в меню пункт **«Настройки логгера»**. На экране появится окно, подобное изображенному на рисунке ниже.

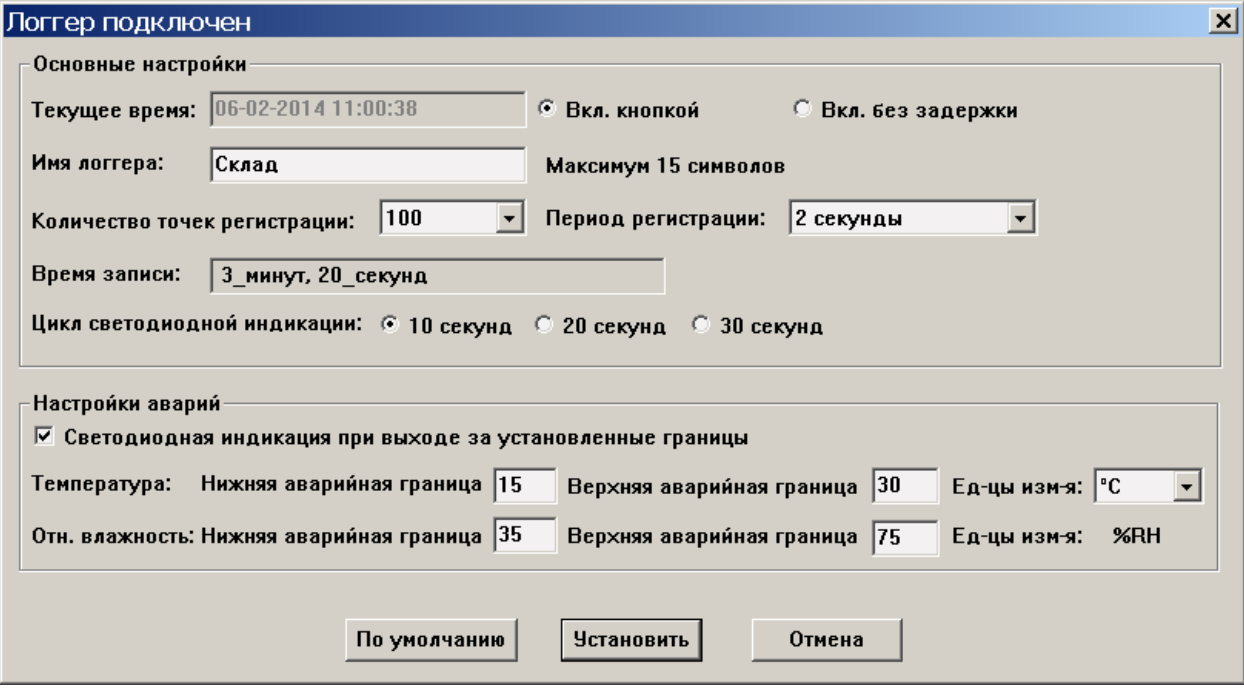

Описание полей настроек регистратора.

**«Текущее время».** Время и дата в памяти регистратора автоматически синхронизируются с временем и датой ПК при установке настроек логгера. **«Вкл. кнопкой» и «Вкл. без задержки».** Выбор способа начала регистрации.

- Режим **«Вкл. кнопкой»** позволяет запустить процесс регистрации данных в тот момент, когда это необходимо пользователю, путем нажатия на кнопку на корпусе логгера.
- Режим **«Вкл. без задержки»** означает, что регистрация начнется сразу после применения настроек путем нажатия на кнопку «Установить» в конфигураторе (при этом нажимать кнопку на корпусе логгера не требуется).

**«Имя логгера».** Данный параметр позволяет присвоить процессу регистрации уникальное имя (до 15 символов).

**«Количество точек регистрации».** Данное поле позволяет выбрать определенное число записей, которые будут доступны в процессе регистрации. При достижении этого количества точек регистрация прекращается автоматически.

**«Период регистрации».** Этот параметр позволяет выбрать интервалы, с которыми будет осуществляться регистрация данных.

**«Цикл светодиодной индикации».** Вы можете выбрать периодичность мигания светодиодов на корпусе прибора. При этом необходимо учитывать, что чем реже происходит мигание светодиодов, тем дольше срок службы батареи.

**«Настройки аварий».** Данный раздел настроек позволяет пользователю установить верхние и нижние аварийные границы регистрируемых параметров. Также в этом разделе можно отключить мигание светодиодов на корпусе прибора при выходе за установленные границы для экономии заряда батареи.

Нажмите кнопку **«Установить»** для сохранения изменений. Для возврата к заводским настройкам нажмите кнопку **«По умолчанию»**. Для отмены внесенных изменений и выхода из настроек нажмите кнопку **«Отмена»**.

**Примечание.** После нажатия кнопки **«Установить»** результаты предыдущих измерений будут удалены из памяти логгера. Перед установкой новых параметров регистрации не забудьте сохранить предыдущие результаты измерения, нажав в меню конфигуратора кнопку **«Загрузить данные»**.

Батарея может разрядиться до окончания записи данных регистратором. Необходимо убедиться, что заряда батареи хватит для выполнения записи информации. В противном случае необходимо установить новую батарею перед началом регистрации.

Если выбран режим записи данных **«Вкл. без задержки»** в окне настроек логгера, то регистратор начинает запись данных сразу же после нажатия кнопки **«Установить»** в конфигураторе.

Если выбран режим **«Вкл. кнопкой»**, то после нажатия кнопки **«Установить»** в конфигураторе логгер переходит в режим ожидания, и для начала регистрации необходимо нажать желтую кнопку на корпусе регистратора (примерно на 1-3 с) до тех пор, пока произойдет одновременное мигание обоих светодиодных индикаторов.

Запись будет проводиться с указанными интервалами до достижения заданного количества точек регистрации.

Во время записи зеленый индикатор будет мигать согласно заданному циклу светодиодной индикации, а мигание красного и желтого индикаторов произойдет в случае, если значения регистрируемых параметров выйдут за установленные пределы. См. также **раздел 5 «Режимы работы светодиодных индикаторов»**.

#### **Загрузка данных**

Для передачи записанных регистратором данных в ПК необходимо:

1) Подключить логгер к USB-порту, в который устанавливали прибор ранее (для инициализации настроек);

2) Открыть программное обеспечение «Конфигуратор ОВЕН Логгер100-ТВ»;

3) Выбрать пункт меню **«Загрузить данные»**;

4) На экране появится следующее диалоговое окно. Нажмите кнопку **«Загрузка»** для передачи данных.

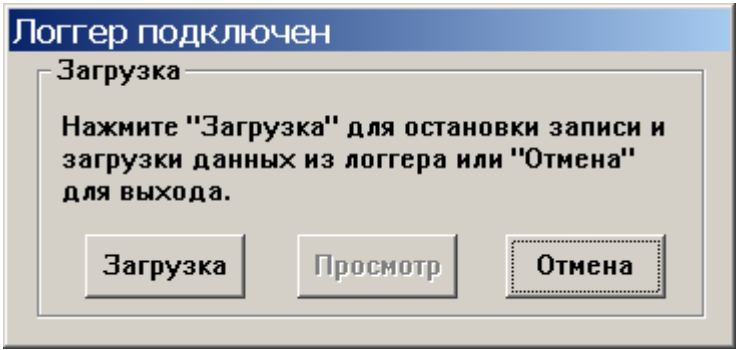

Если данные переданы успешно, на экране появится следующее сообщение. В данном окне необходимо ввести имя файла и выбрать его месторасположение на диске. Позднее пользователь может сохранить эти данные в табличном (MS Excel), текстовом (TXT) или графическом (BMP) виде. Однако в данном случае данные сохраняются в формате \*.rec1, который можно открыть только в программе «Конфигуратор ОВЕН Логгер100-ТВ».

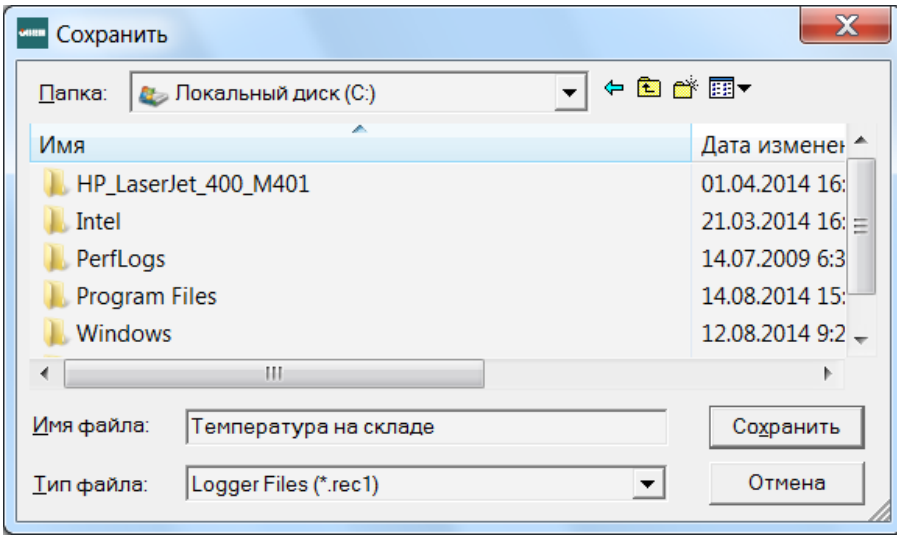

После сохранения файла появится окно, представленное ниже. Нажмите кнопку **«Просмотр»**, чтобы просмотреть данные в графическом виде. Если текущих данных в памяти регистратора нет, программа проинформирует пользователя об этом предупреждением.

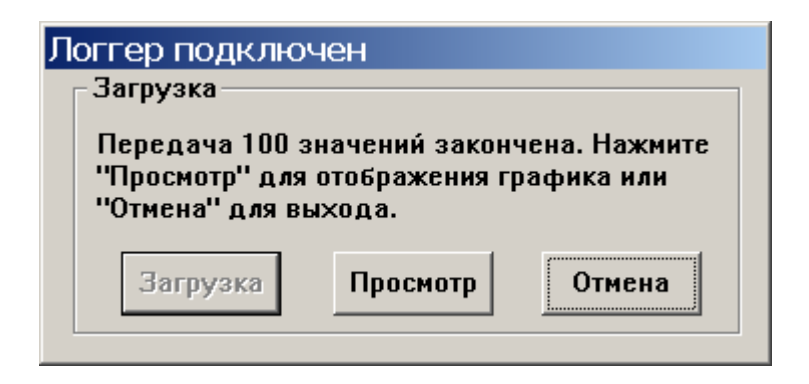

После нажатия кнопки **«Просмотр»** на экране появится окно с данными в графической форме. Графики полученных данных выводятся в плоскости координат: по оси Х отложены «Дата/Время», по оси Y – «Температура/Относительная влажность».

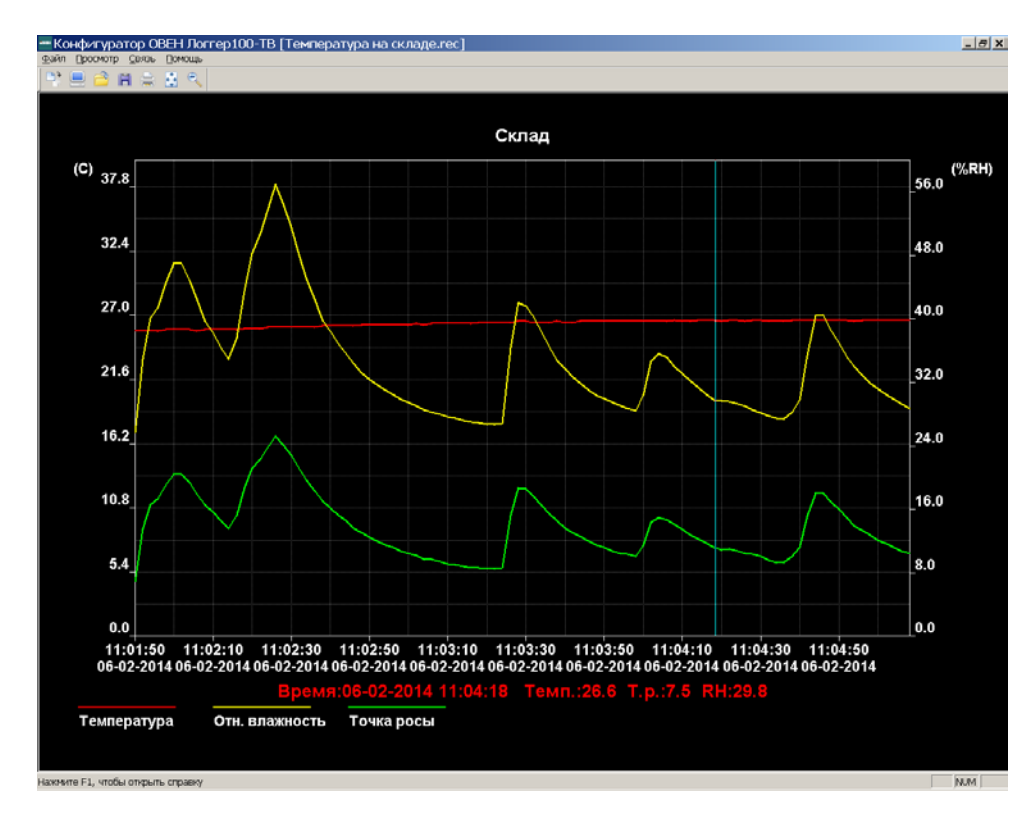

Для изменения масштаба отдельных зон графика можно воспользоваться следующими методами:

- 1) С помощью мыши выделить прямоугольником участок с данными, который необходимо увеличить.
- 2) Выбрать в меню **«Просмотр»** пункты «График целиком» или «Уменьшить».

В приведенном выше примере график изменения температуры представлен в виде сплошной красной линии. Предельные (аварийные) границы температуры и относительной влажности могут отображаться на графике в виде пунктирных линий. Для изменения графического представления информации можно выбрать следующие пункты меню **«Просмотр»**: «Показывать линии», «Фон», «Линии сетки» и «Точки измерения на графике».

Подраздел «Показывать линии» позволяет пользователю выбрать: какие данные будут отображаться графически (температура, относительная влажность, точка росы, предельные значения).

Подраздел «Фон» отвечает за выбор основного фона при графическом отображении данных.

Подраздел «Линии сетки» позволяет добавлять или удалять линии сетки по осям Х и Y.

Пункт «Точки измерения на графике» позволяет отображать график в виде точек.

# **«Открыть файл», «Cохранить как»**

Для того, чтобы сохранить данные в формате, отличном от \*.rec1, необходимо выбрать пункт меню «Сохранить как». Данные могут быть сохранены в следующих форматах: - текстовый (\*.txt)

- табличный (\*.xls)
- графический (\*.bmp)

Для открытия файла в программе «Конфигуратор ОВЕН Логгер100-ТВ» с данными для просмотра графиков необходимо выбрать пункт меню «Открыть». Открыть можно файл формата \*.rec1, который был сохранен ранее.

# **Печать файла**

Для того, чтобы напечатать графики необходимо выбрать пункт меню «Печать».

**Примечание.** Регистратор сохраняет результаты измерений в своей внутренней памяти до запуска пользователем следующей сессии записи данных. После запуска новой сессии все записанные ранее результаты измерений удаляются из памяти логгера. Поэтому перед началом новой сессии записи данных убедитесь, что записанные ранее данные сохранены на ПК.

# **5. «Режимы работы светодиодных индикаторов»**

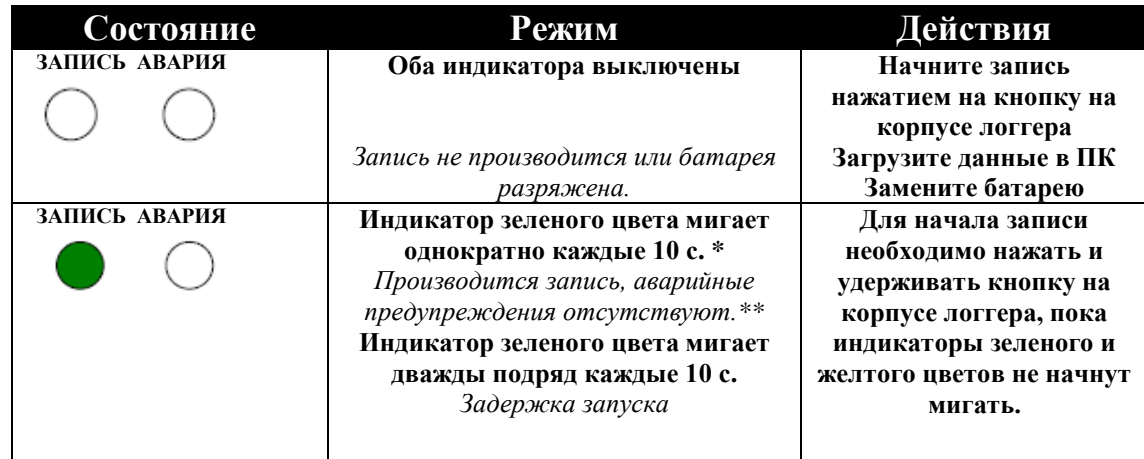

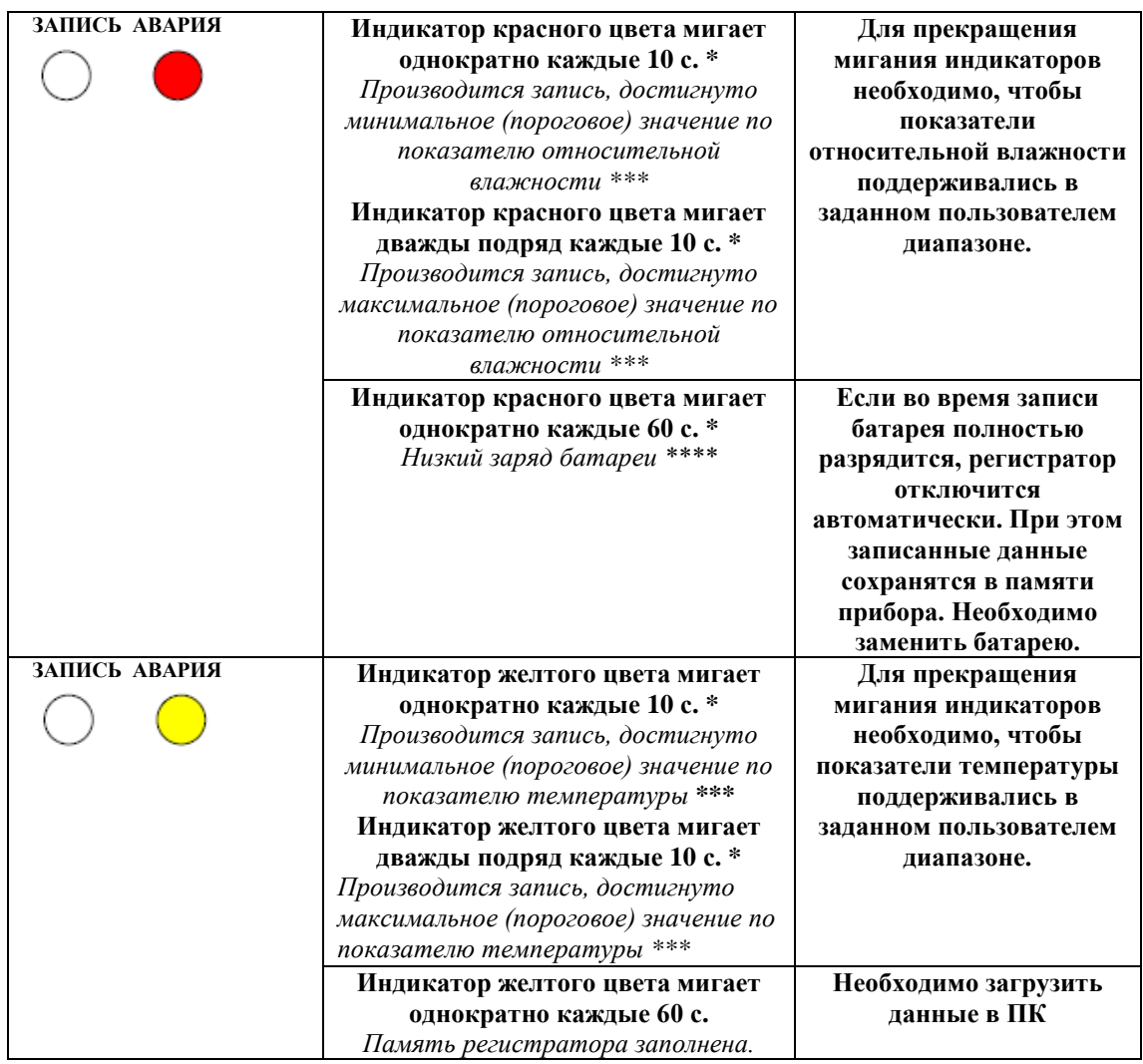

\* В целях экономии заряда батареи периодичность мигания светодиодов можно уменьшить с помощью настроек в программном обеспечении.

\*\* В целях экономии заряда батареи можно отключить светодиоды, предупреждающие о достижении пороговых значений температуры и относительной влажности с помощью настроек в программном обеспечении.

\*\*\* Если и температура, и относительная влажность одновременно превысят пороговые значения, предупреждающие индикаторы будут мигать попеременно.

\*\*\*\* При низком заряде батареи все операции регистратора прекращаются автоматически. После замены батареи требуется заново настроить прибор.